## **Eduroam on a Windows device**

*Note: you must be connected to a data or wireless network to do these steps*

- 1. If you have an existing NCAD "eduroam" profile installed please remove it first by going to Start>Settings>Network & Internet. select WiFi, choose Manage known networks, click on eduroam and choose Forget
- 2. Open a web browser and go to [cat.eduroam.org](https://cat.eduroam.org/) and click "Click here to download your eduroam installer"

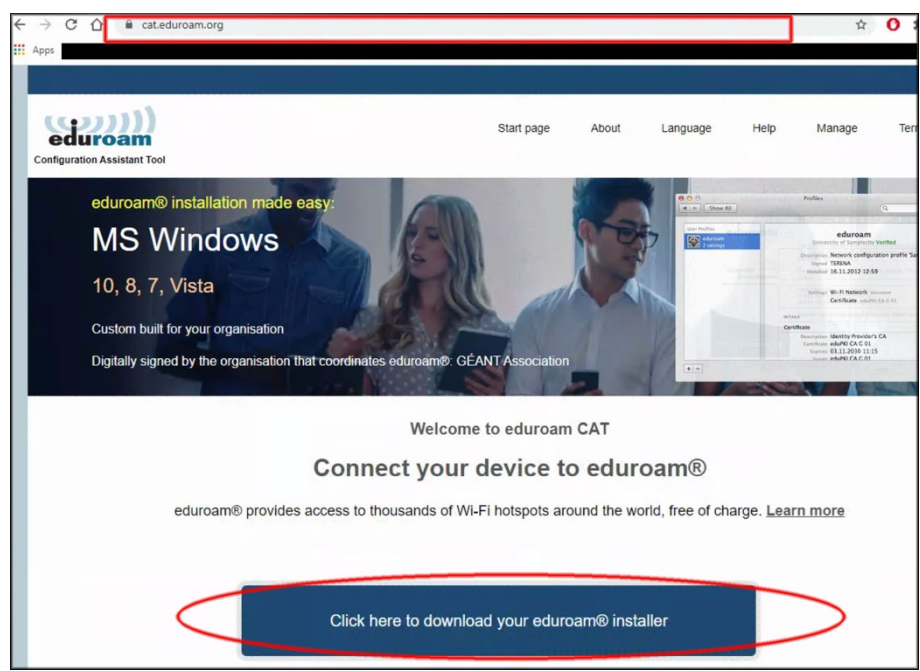

3. Select Ireland and search for National College of Art and Design. Click on the National College of Art and Design once found

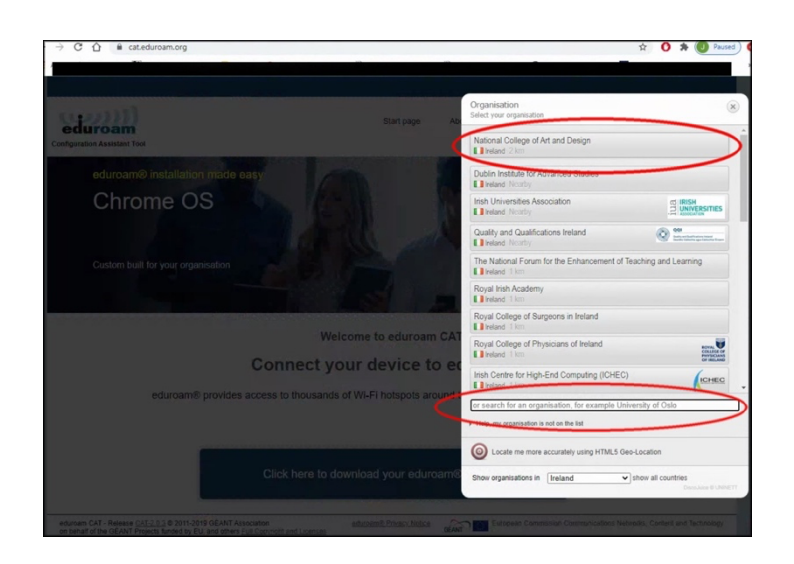

4. Click the installer file for your version of Windows. Installer will download automatically into you downloads folder.

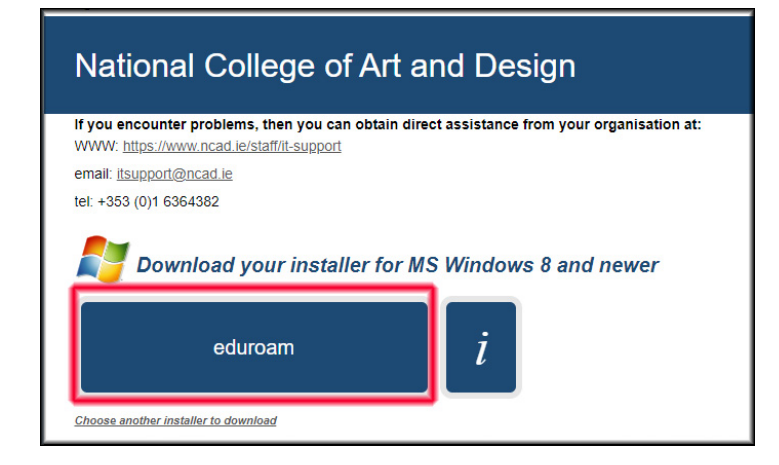

5. Double click the file in the Downloads folder on your device to launch the installer

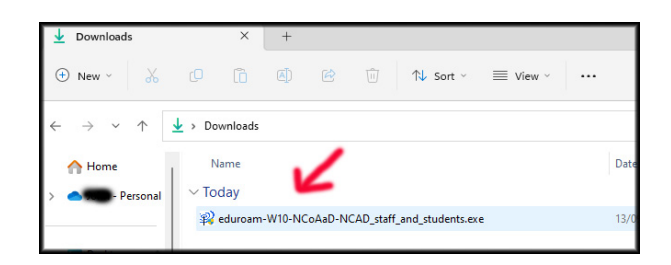

## 6. Click Next

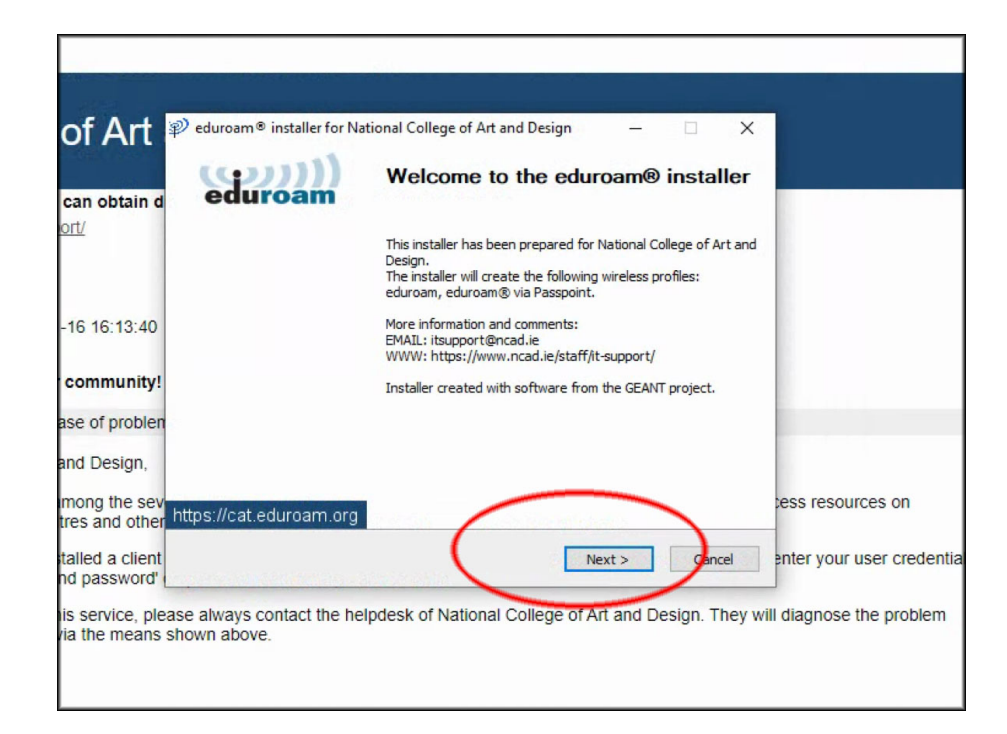

7. Click OK on next screen

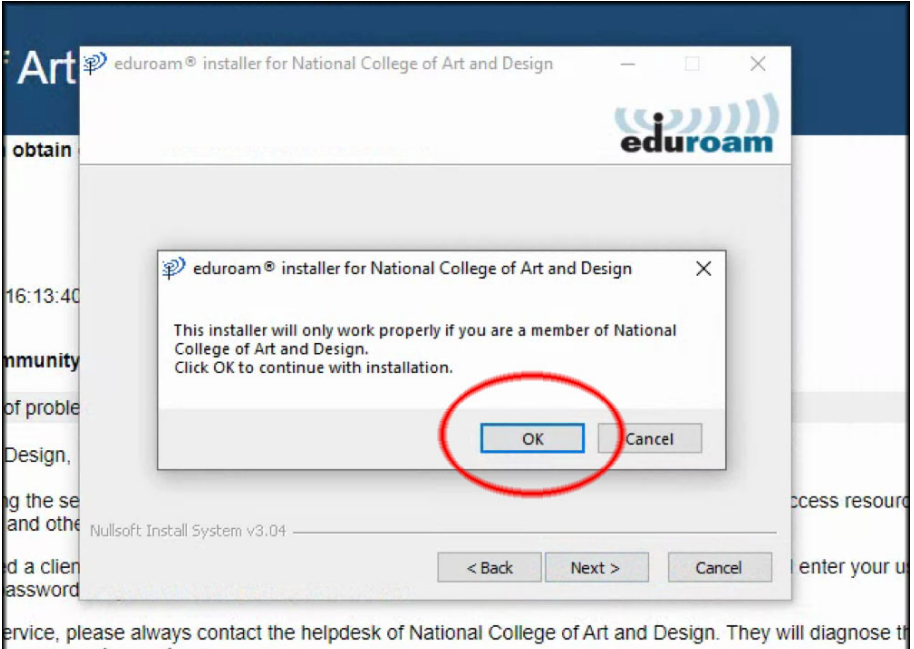

*8.* Click "No" when asked *do you want to enable access on wired interfaces?*

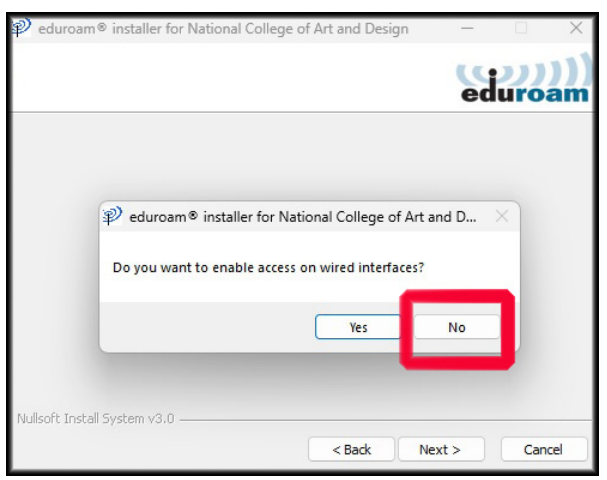

- 9. A) Enter your NCAD wifi username i.e. **studentnumber-wifi@ncad.ie** and
	- B) Enter your NCAD wifi password
	- C) Enter your password a second time
	- D) Click Install

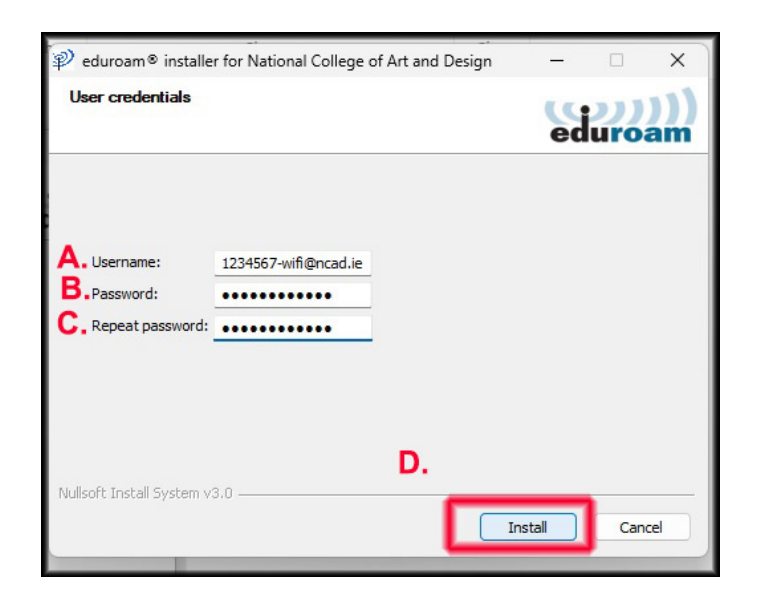

10) Click Finish

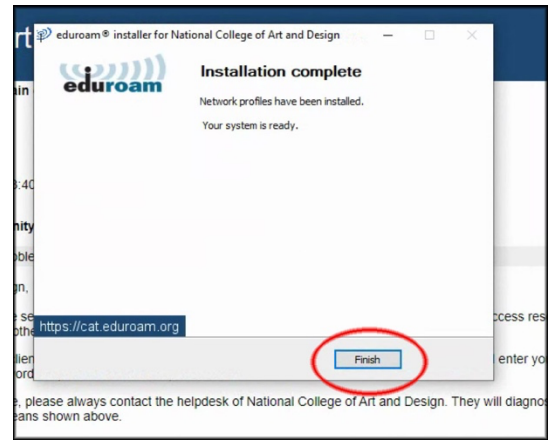

11) When on campus or in an area that offers Eduroam please go to your WiFi networks, select eudroam, tick the box "Connect automatically" and click Connect

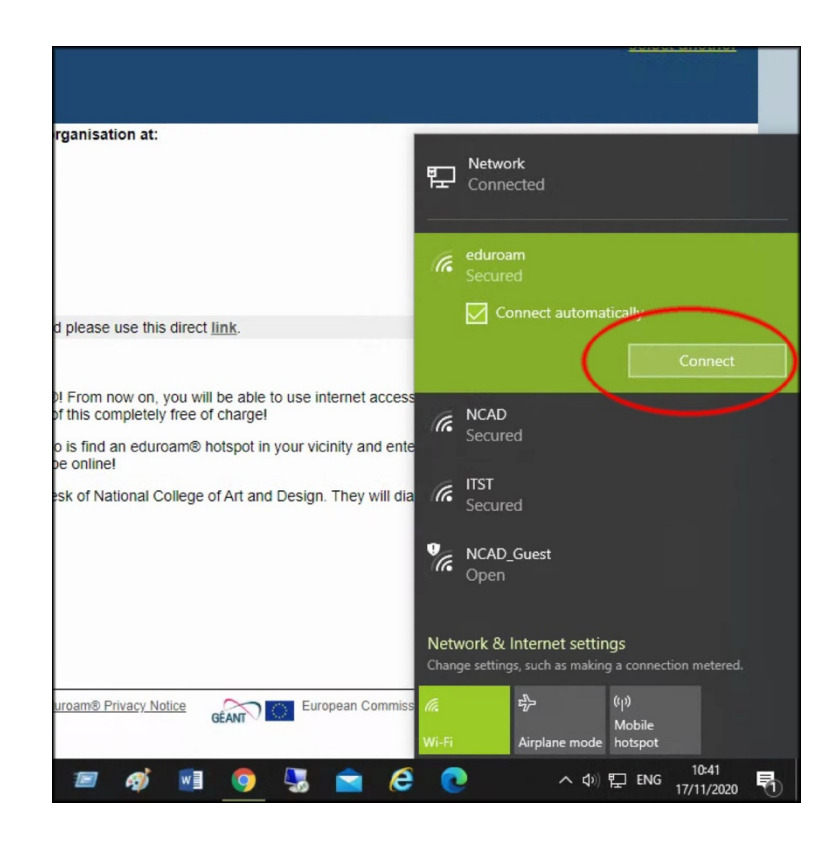

12) Ensure you wireless network eduroam says Connected, secured

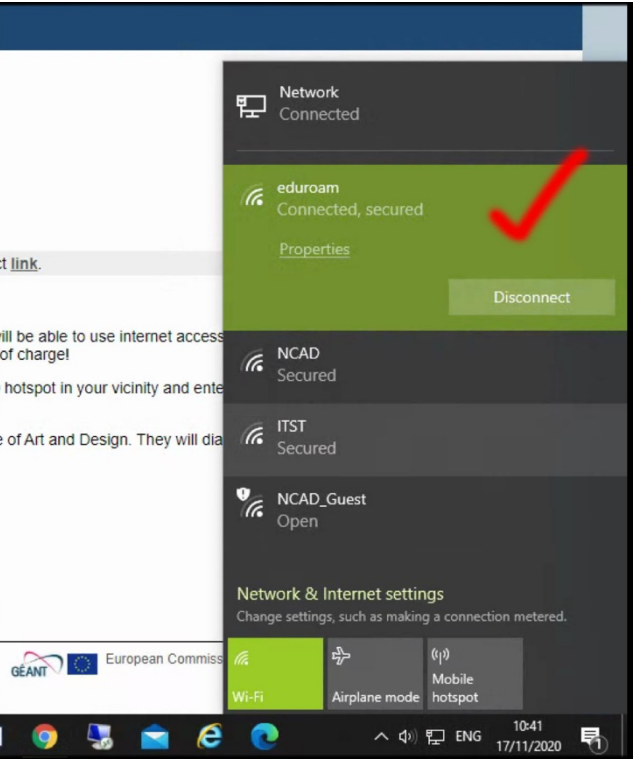